## **ИНСТРУКЦИЯ**

## ПО РАБОТЕ В ЛИЧНОМ КАБИНЕТЕ АБИТУРИЕНТА (СПО)

1. На сайте anapauniver.ru нажмите на баннер ЛИЧНЫЙ КАБИНЕТ АБИТУРИЕНТА

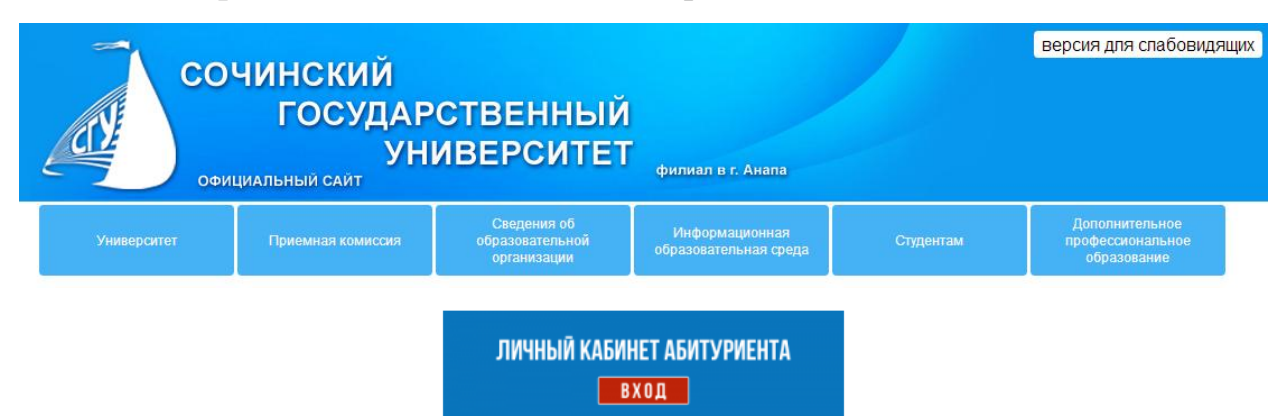

2. Выберете СРЕДНЕЕ ПРОФЕССИОНАЛЬНОЕ ОБРАЗОВАНИЕ (СПО)

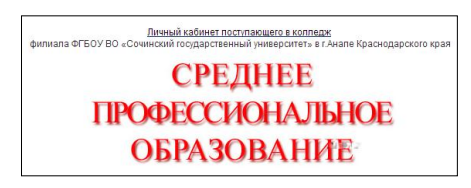

Начнётся загрузка модуля программы 1С: Колледж ПРОФ

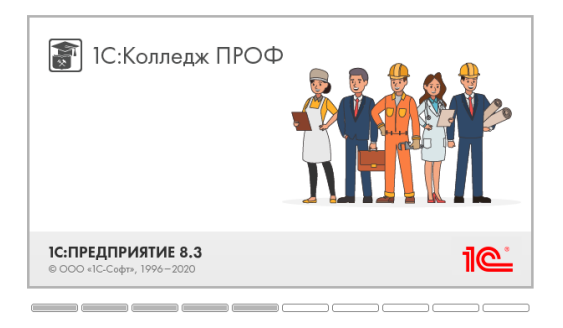

## 3. При первом входе нажмите на кнопку РЕГИСТРАЦИЯ

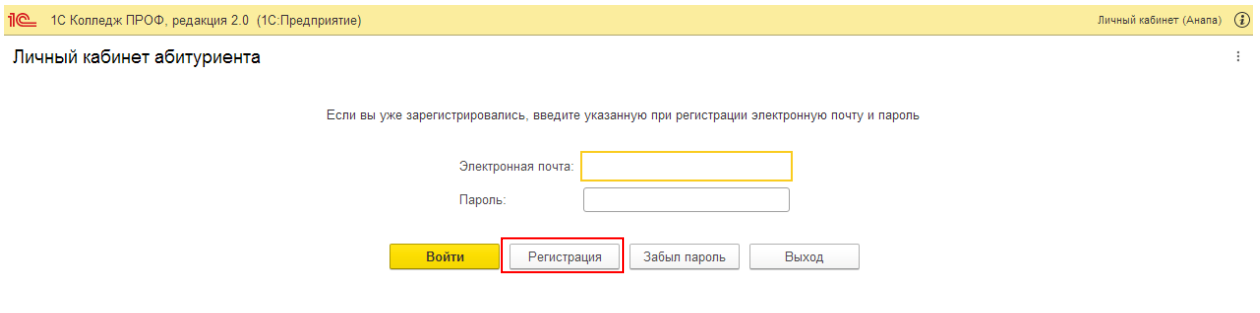

## 4. Введите во все поля соответствующую информацию и включите две опции внизу

страницы (ознакомление и согласие)

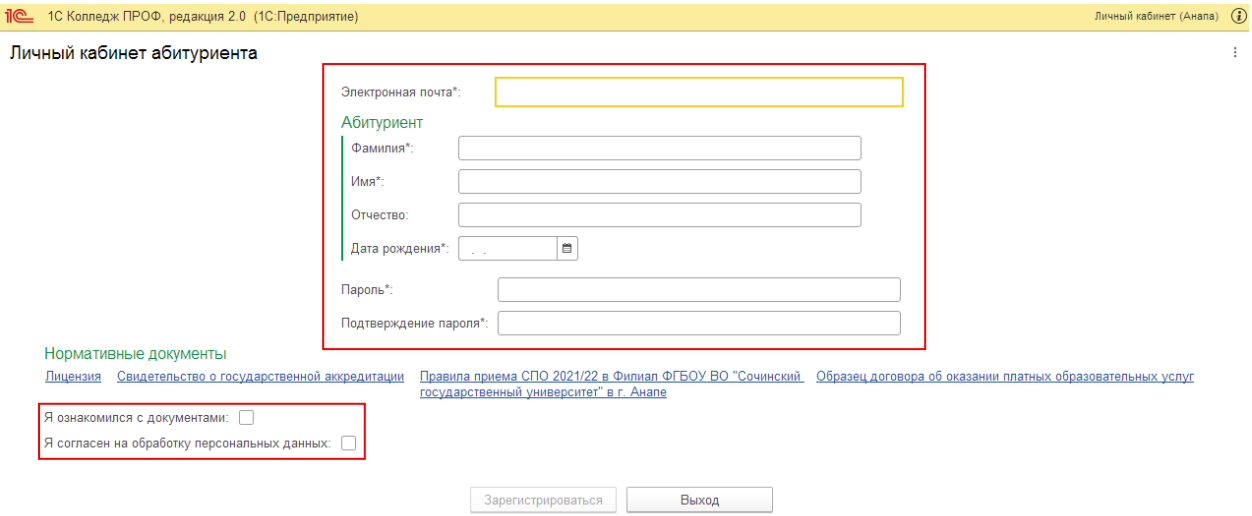

Если Вам не исполнилось 18 лет, после ввода даты рождения откроются дополнительные поля ЗАКОННЫЙ ПРЕДСТАВИТЕЛЬ (родители, опекуны, … то есть на кого будет оформляться договор на предоставление платных услуг).

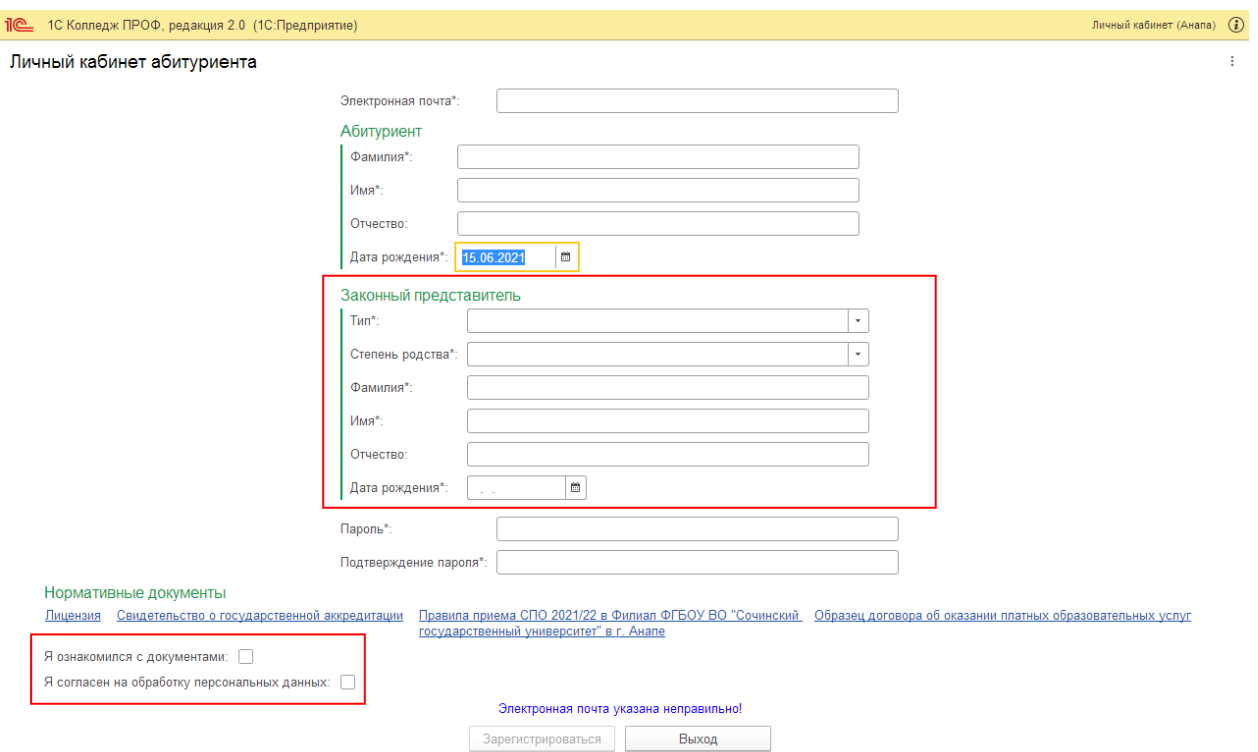

# 5. После ввода данных нажмите кнопку ЗАРЕГИСТРИРОВАТЬСЯ

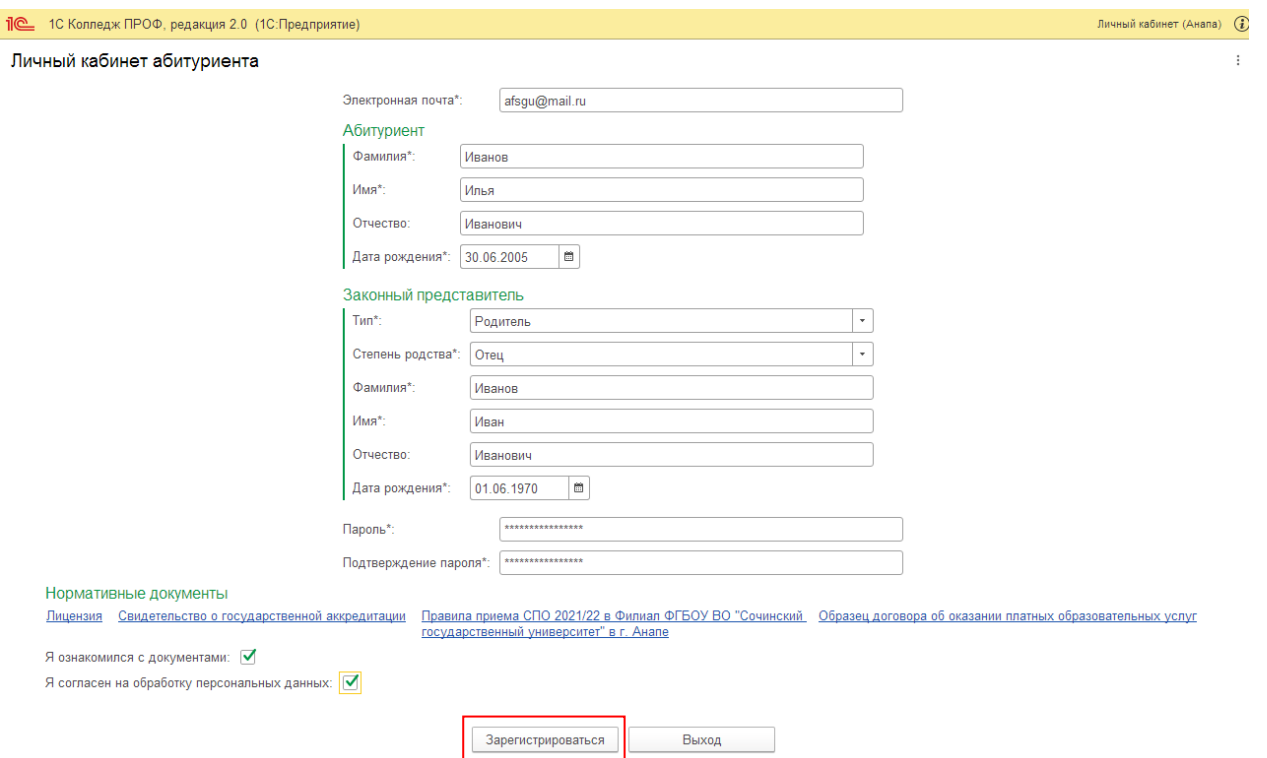

По окончании ввода информации на странице ЛИЧНЫЕ ДАННЫЕ необходимо

нажимать кнопку

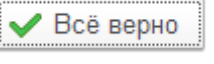

Личный кабинет абитуриента СПО Анапа: Личный кабинет абитуриента \*

 $\colon\thinspace\times$ 

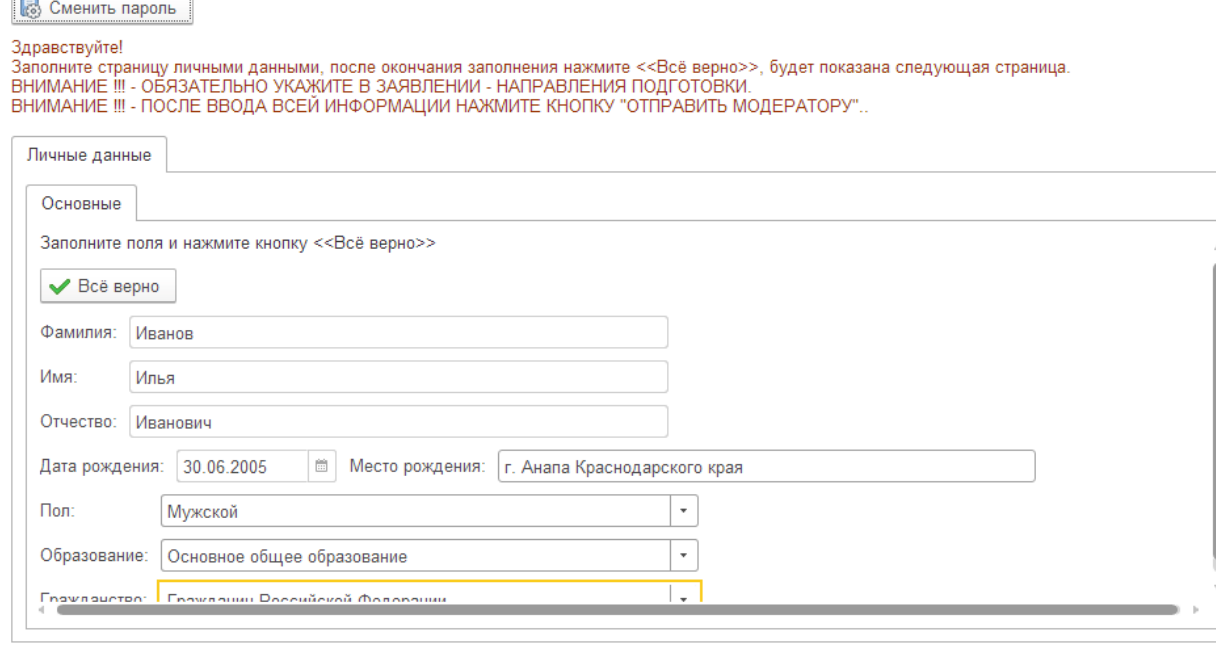

## 6. Далее откроется следующая вкладка ДОКУМЕНТЫ:

#### Личный кабинет абитуриента СПО Анапа: Личный кабинет абитуриента \*

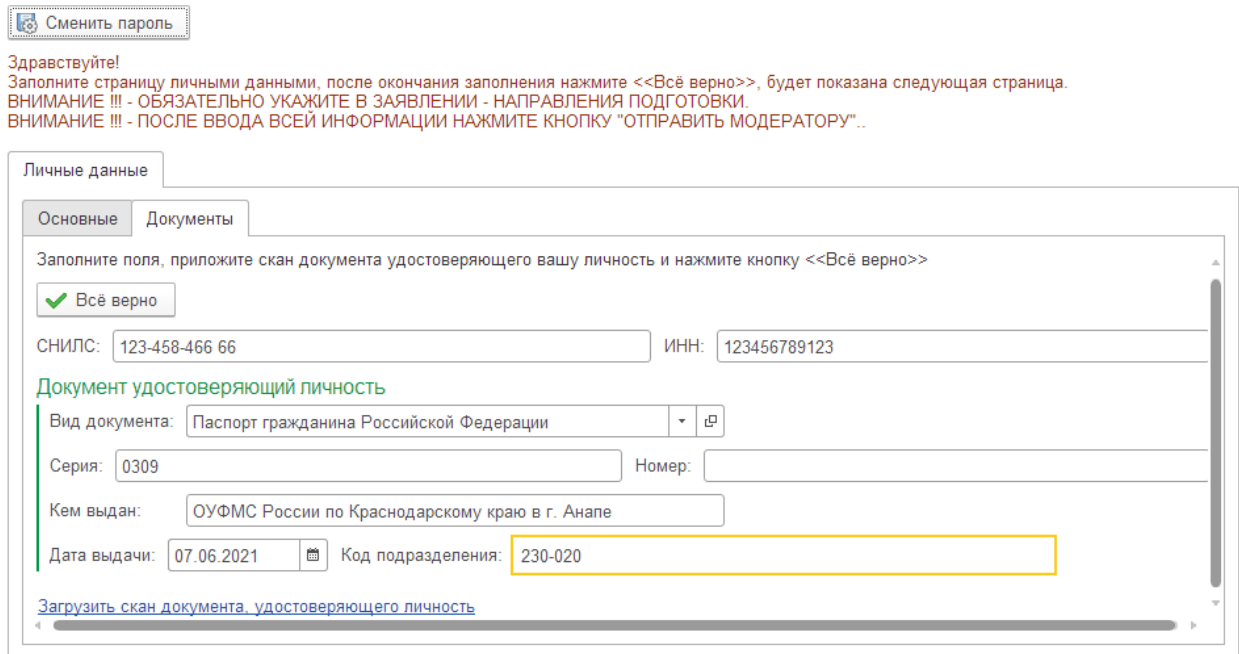

После ввода данных необходимо загрузить фото(скан) документа, удостоверяющего

### личность, нажав на ссылку:

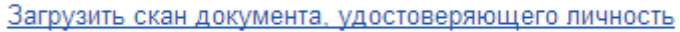

## Откроется окно загрузки:

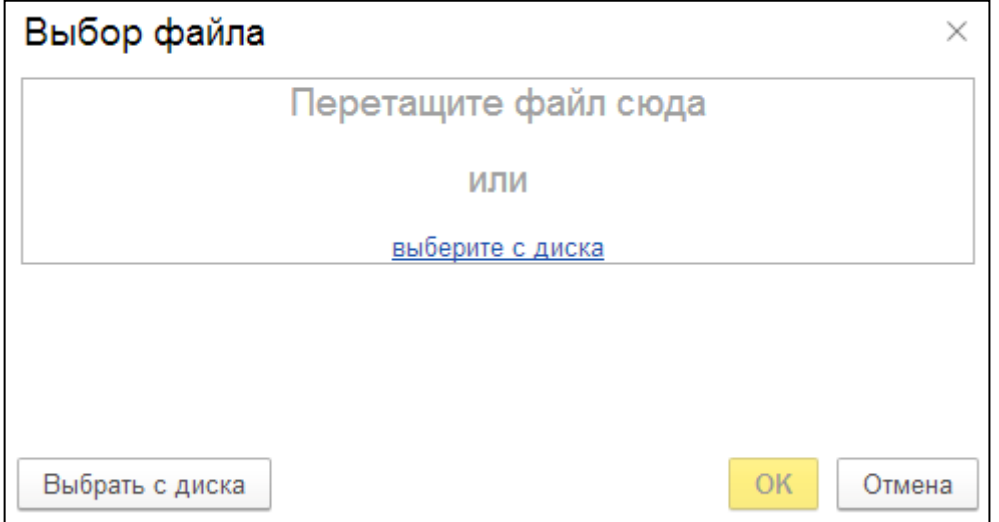

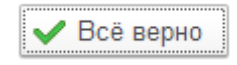

7. Заполните все поля следующей формы АДРЕСА И ТЕЛЕФОНЫ:

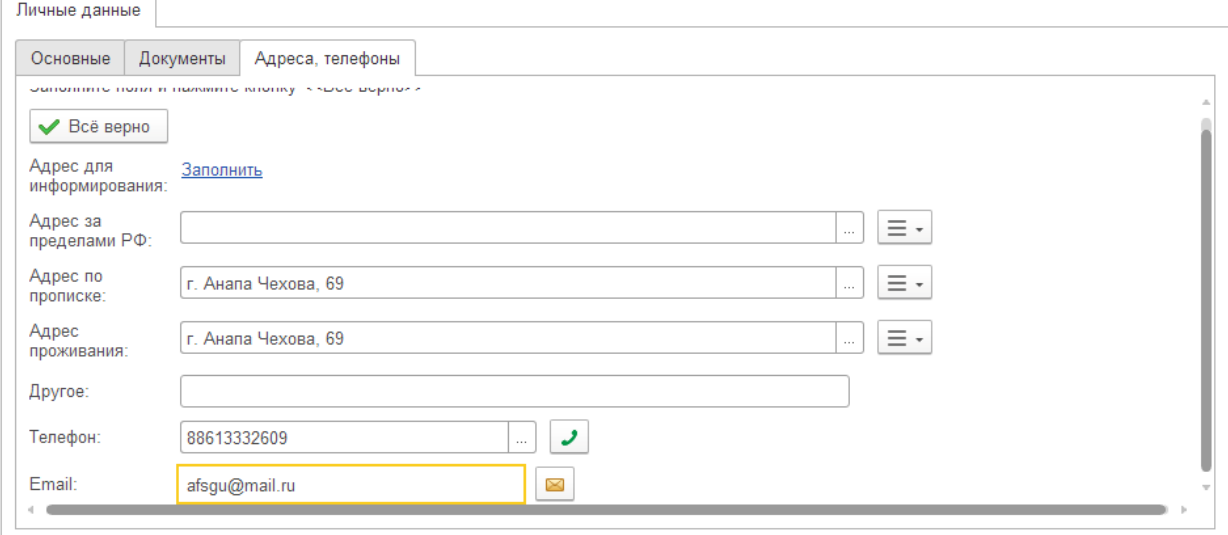

# Обратите внимание на заполнения АДРЕС ДЛЯ ИНФОРМИРОВАНИЯ:

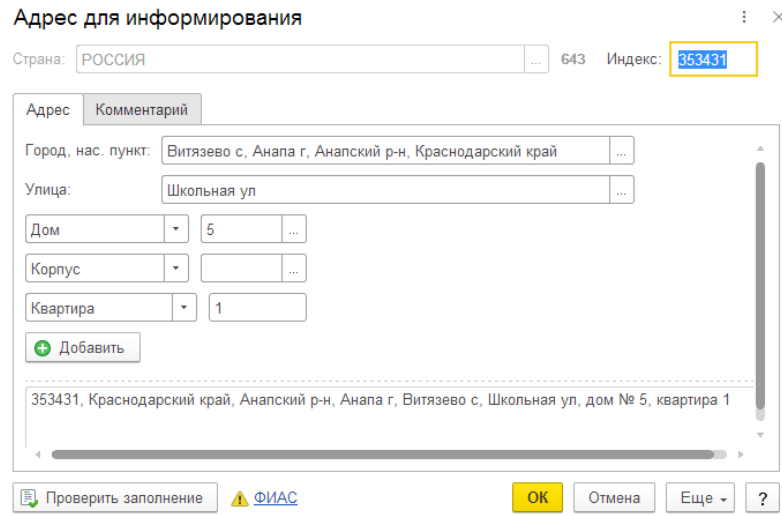

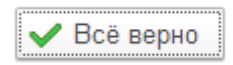

## 8. Заполните все поля следующей формы СЕМЬЯ:

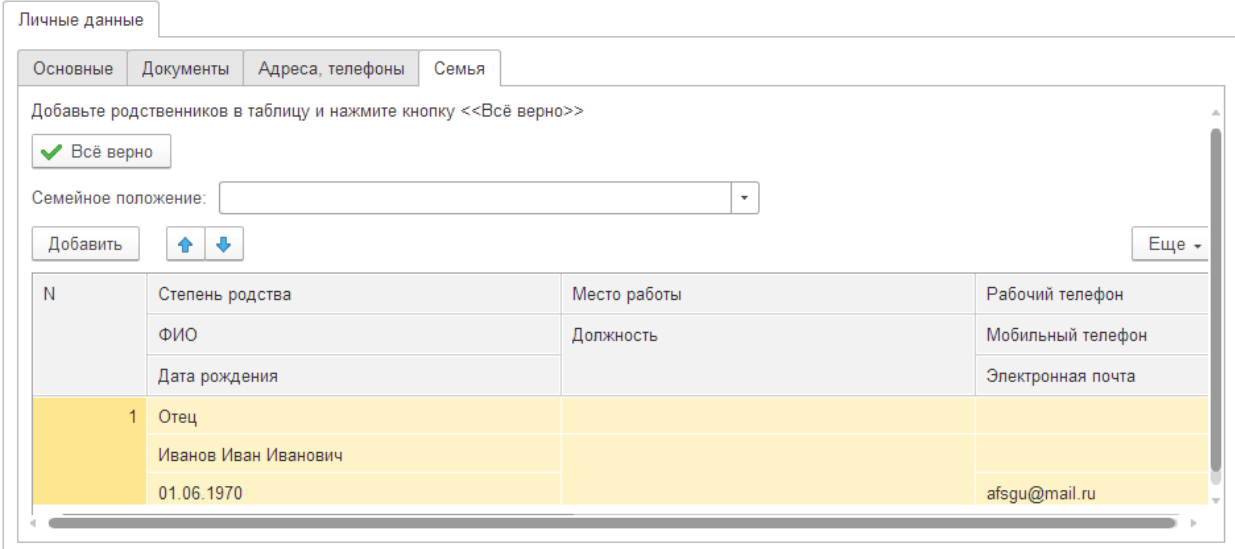

Информация вводится по всем родителям или официальных представителей. По окончании ввода информации на странице необходимо нажимать кнопку

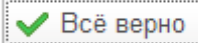

9. Заполните все поля следующей формы ОБРАЗОВАНИЕ:

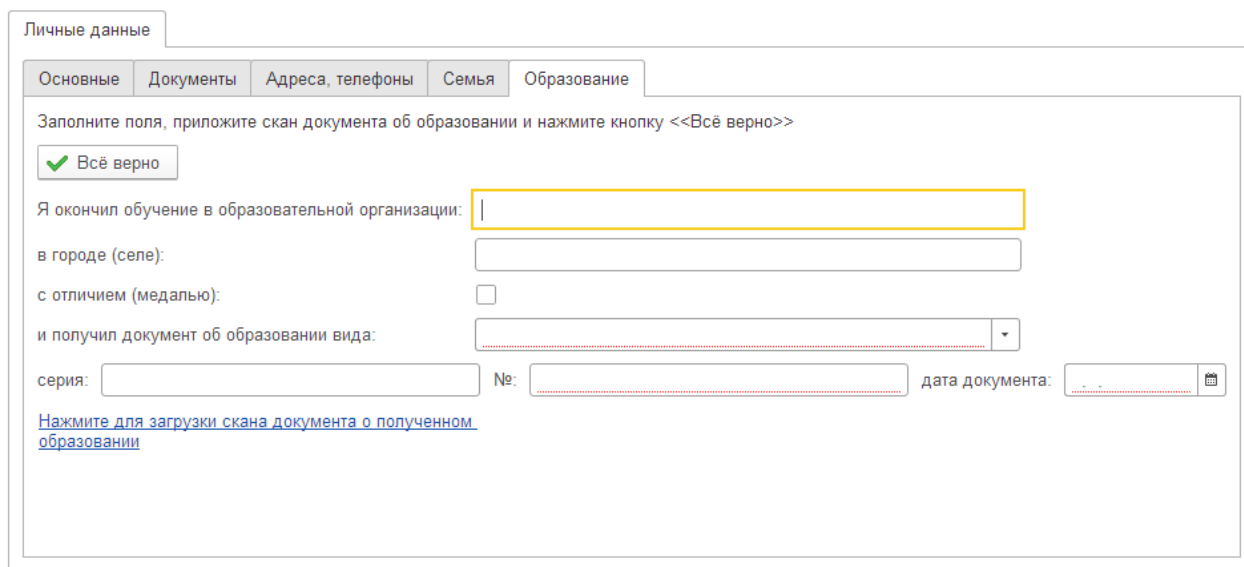

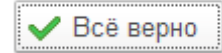

10. Заполните все поля формы ДОПОЛНИТЕЛЬНЫЕ СВЕДЕНИЯ.

Здесь **позже** нужно загрузить дополнительные файлы:

- согласие на обработку персональных данных;
- распечатанное, заполненное и подписанное ЗАЯВЛЕНИЕ;
- СНИЛС;
- информацию о дополнительных документах.

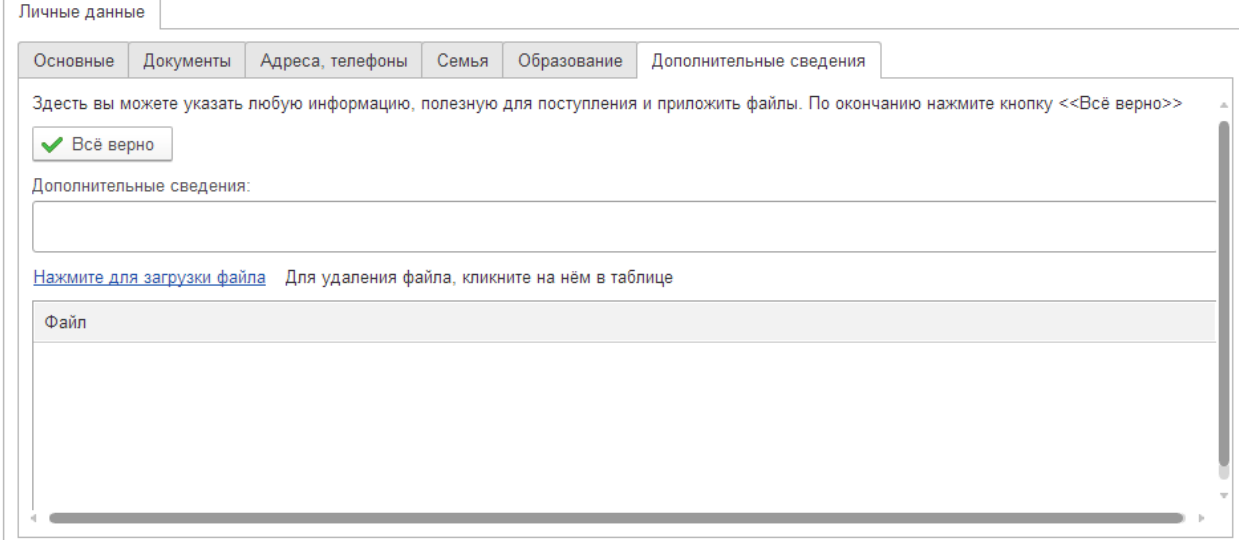

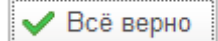

# 11. Заполните все поля формы ЗАЯВЛЕНИЯ.

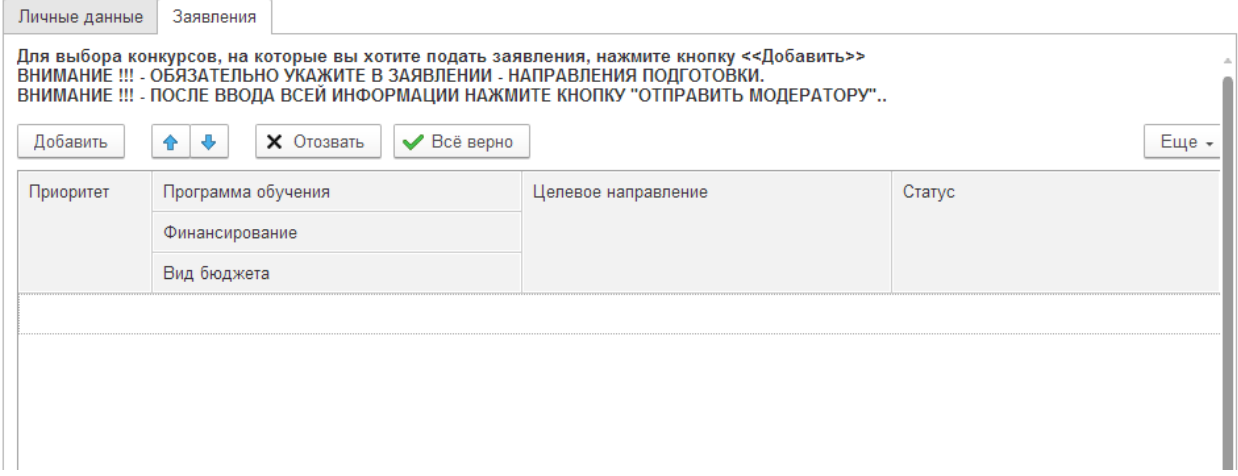

- нажмите кнопку ДОБАВИТЬ;
- выберите опцию С ПОЛНЫМ ВОЗМЕЩЕНИЕМ ЗАТРАТ (обучение по договору, с оплатой);

- выберите ПРОГРАММУ ОБУЧЕНИЯ (в первую очередь выбирайте желаемую специальность, а потом – дополнительный вариант).

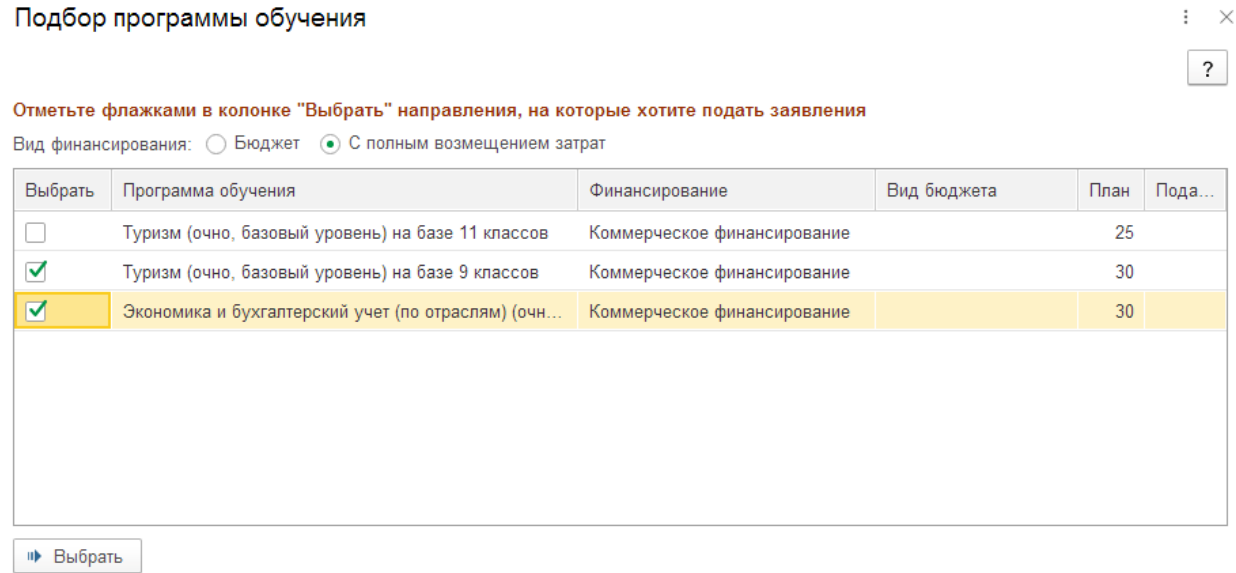

По окончании ввода данных нажмите кнопку ВЫБРАТЬ

№ Выбрать

Проверьте правильную последовательность специальностей:

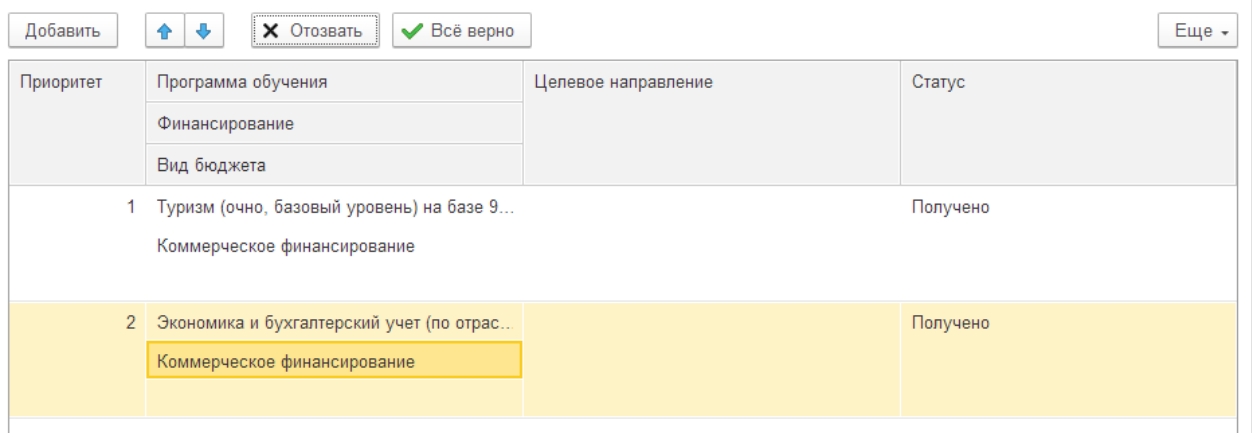

При необходимости перемещения вверх или вниз, или удаления случайно выбранной

специальности используйте кнопки

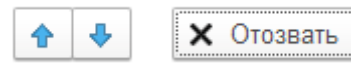

По окончании ввода информации на странице необходимо нажимать кнопку

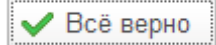

По окончании проверьте всю введённую информацию и нажмите на кнопку

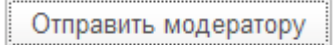

После этого Вы выйдете из кабинета автоматически:

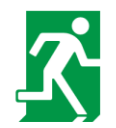

До новых встреч! "Р Войти заново

При последующем входе в личный кабинет введите свои данные (е-майл и пароль) и нажмите кнопку ВОЙТИ

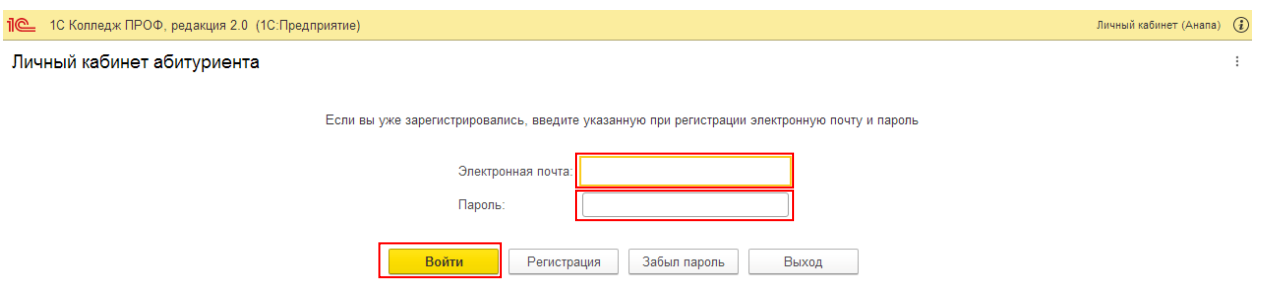

Ссылка на заявление: [https://docs.google.com/document/d/e/2PACX-1vSRYd9Us5](https://docs.google.com/document/d/e/2PACX-1vSRYd9Us5-ayXscZ4UB_HbTDatVqjyWB2rHz-SbHGV-gK9gx0AUvpPanQYS67skXQ/pub) [ayXscZ4UB\\_HbTDatVqjyWB2rHz-SbHGV-gK9gx0AUvpPanQYS67skXQ/pub](https://docs.google.com/document/d/e/2PACX-1vSRYd9Us5-ayXscZ4UB_HbTDatVqjyWB2rHz-SbHGV-gK9gx0AUvpPanQYS67skXQ/pub)